## **Návod pro použití Kontaktního centra pro studenty bakalářských a magisterských programů** - online podávání žádostí -

Kontaktní centrum (KC) je univerzální nástroj pro podávání online podnětů (žádosti, oznámení, …). KC je zpřístupněno skupině studentů, jejichž podněty vyřizuje odpovědná osoba.

Kontaktní centrum otevřete po přihlášení do osobní administrativy UIS v okně E-agenda pomocí odkazu **Kontaktní centrum.** Případně přes Portál studenta kliknutím na ikonu Kontaktní centrum a odkaz "Hledám řešení".

Pokud je pro vaše studium nějaké KC zpřístupněno, uvidíte jeho složku. Další složky můžete vidět v případě, že máte nějaký zaměstnanecký poměr na fakultě.

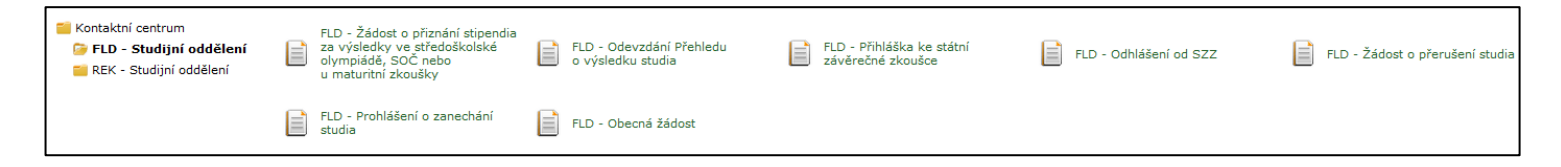

Pod těmi složkami se již skrývají konkrétní elektronické formuláře pro podání Vaší žádosti.

Jednotlivé formuláře jsou pojmenovány a nadefinovány podle věci, ve které bude řízení vedeno. Pokud neexistuje formulář vhodný pro vaši žádost, využijte formulář s názvem "Obecná žádost".

Formulář se skládá vždy z názvu podnětu, který je předdefinovaný dle typu žádosti. Název podnětu můžete upravit dle potřeby (především v případě použití obecné žádosti). Dále jsou součástí formuláře formulářová pole (povinná či volitelná) a doprovodné texty, které jsou psané vždy kurzívou.

Součástí vybraných formulářů může být i příloha. O nutnosti přílohu nahrát do formuláře vás informují doprovodné texty. Vygenerovaný soubor vhodně pojmenujte (např. přehled studia) a vyplňte popis souboru.

Před odesláním formuláře musíte udělit souhlas, kterým potvrdíte správnost žádosti.

Žádost odešlete klinutím na tlačítko "Odeslat".

## Soublas

◯ Potvrzují správnost a pravdivost vyplněných informací

Soubor lze také vložit přetažením do této oblasti.

Vyberte soubor

Tlačítkem Odeslat žádost uložíte a odešlete ke zpracování.

Odeslat

Po odeslání žádosti můžete sledovat její stav v záložce "Moje podněty". Zadaný podnět nyní musí nejprve přijmout odpovědná osoba (řešitel). Poté se změní stav podnětu na Řešený, zobrazí se osoba, která podnět řeší a termín, do kdy se musí podnět nejpozději vyřídit. Lhůty řešení vyplývají ze Správního řádu.

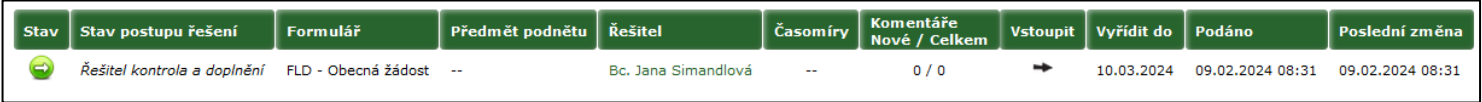

V případě, že řešitel shledá žádost nekompletní, vrátí vám ji k doplnění s komentářem, co je třeba doplnit. Můžete upravit texty zadané ve formulářích i přílohy.

Kliknutím na ikonu "Vstoupit"  $\rightarrow$  otevřete prostředí žádosti. Informace, které po vás řešitel požaduje, jsou uvedeny pod ikonou "Vyřídit".

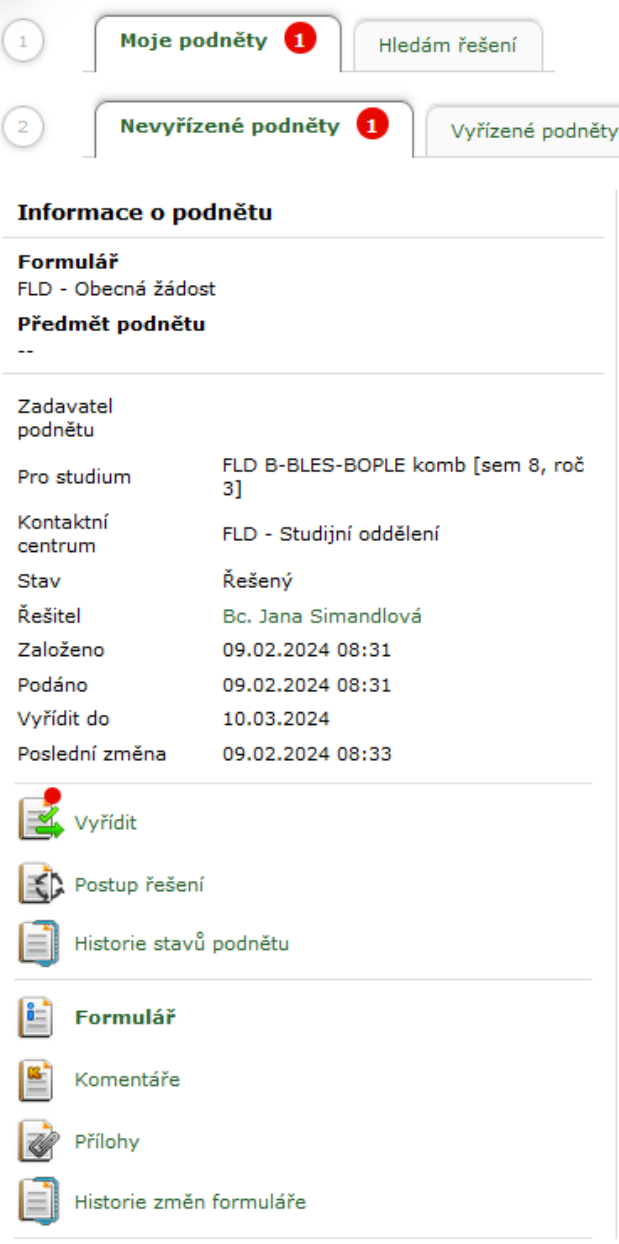

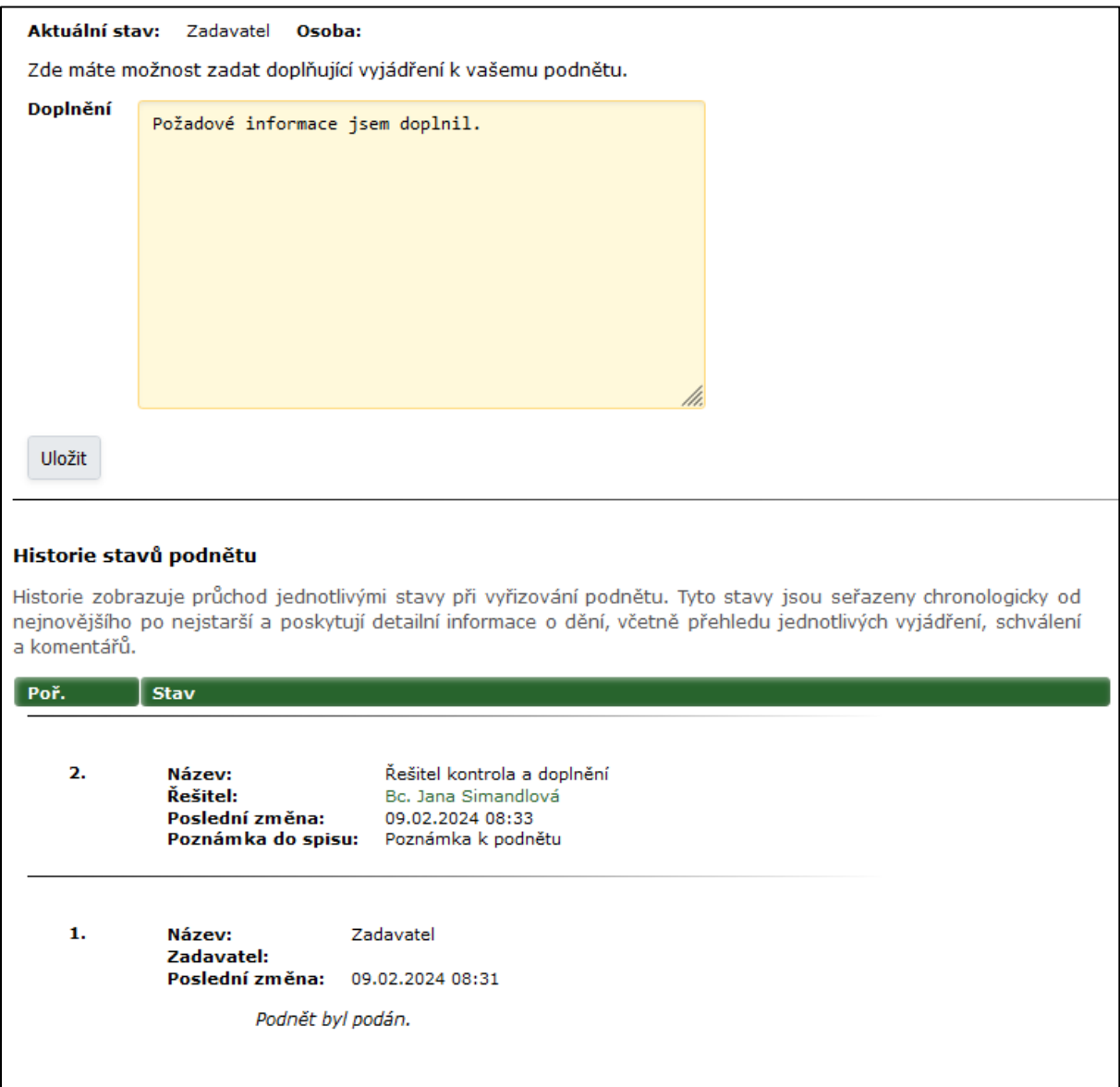

V historii stavů podnětu se zaznamená vaše odpověď i čas odeslání. Pokud jste správně doplnili všechny požadované informace, může řešitel váš podnět zpracovat a postoupit ke schválení odpovědným osobám. Můžete zde sledovat i vyjádření dalších odpovědných osob.

Po vyjádření odpovědných osob řešitel změní stav žádosti na "Schválený". Po provedení požadovaných změn a nastavení v systému váš podnět nastaví do stavu "Schválený a vyřízený". Váš podnět se přesune do záložky "Vyřízené podněty". Do této složky se budou přesouvat i podněty, které byly zamítnuty.

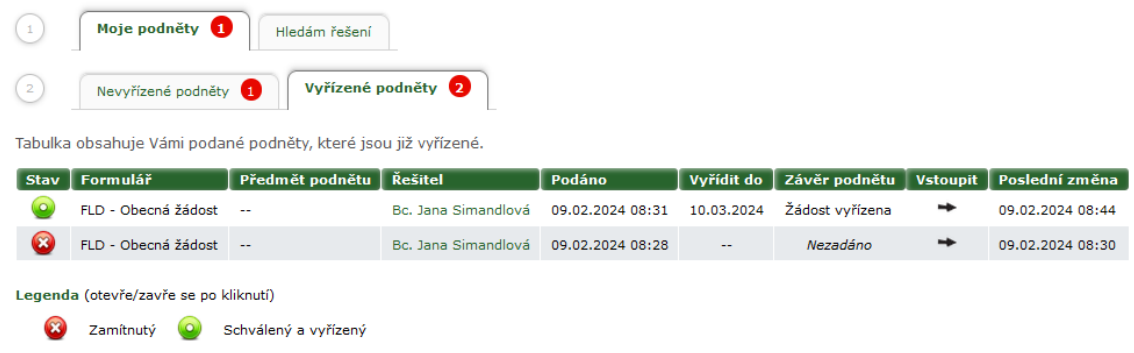

Do KC Vám budou vkládána také rozhodnutí o žádostech, u kterých to připouští právní předpisy.

Rozhodnutí o žádostech, kde zákon o VŠ nepovoluje doručení elektronickou formou, budou doručována poštou, datovou schránkou nebo osobně převzetím na studijním oddělení FLD.